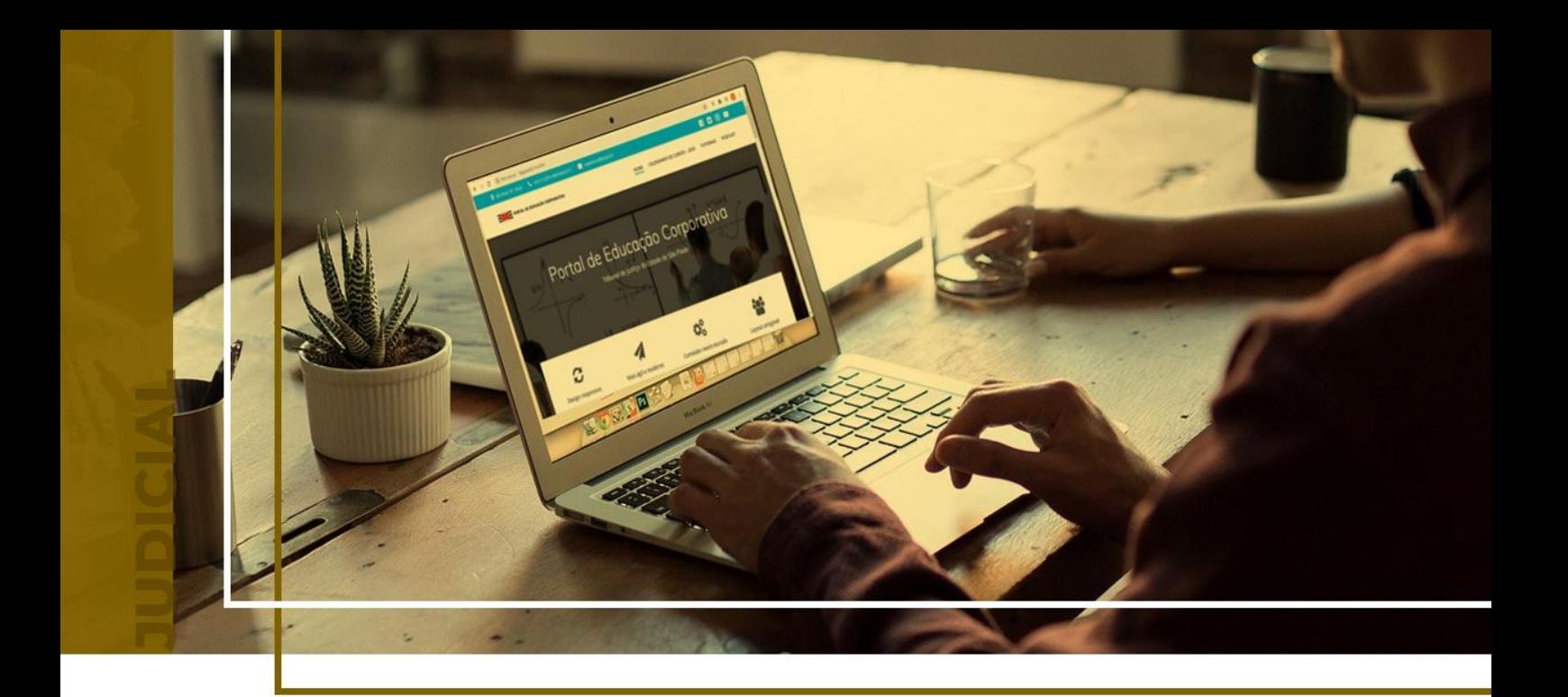

# **AUDIÊNCIA VIRTUAL**

## Ponto de Inclusão Digital

Atualizado em **11/06/2024**.

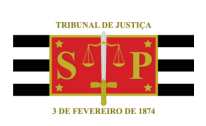

SGP 4 - Diretoria de Capacitação, Desenvolvimento de Talentos, Novos Projetos, Governança em Gestão de Pessoas e Análise de Desempenhos Funcionais

## **SUMÁRIO AUDIÊNCIA VIRTUAL**

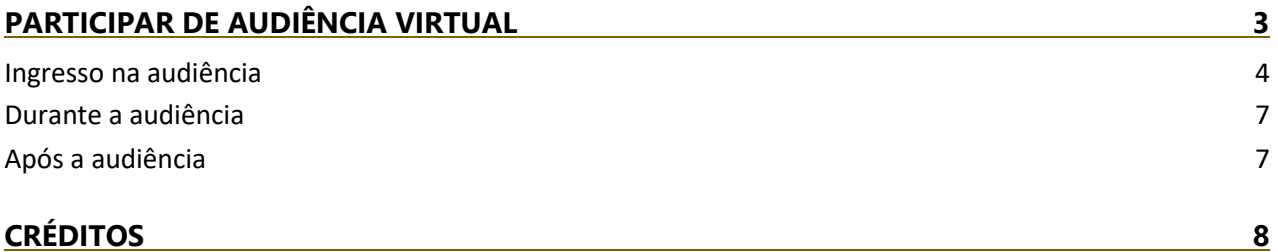

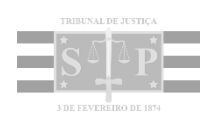

## <span id="page-2-0"></span>**PARTICIPAR DE AUDIÊNCIA VIRTUAL**

O interessado recebeu um e-mail do Tribunal de Justiça do Estado de São Paulo contendo um link para ingresso na sala virtual em que será realizada a sua audiência no dia e horário agendados.

Assim, deve ser orientado a efetuar o login em sua caixa de correio eletrônico e localizar o e-mail.

Caso a mensagem não seja facilmente encontrada, oriente-o a utilizar o recurso de busca ou pesquisa comumente existente nas caixas de e-mail, e pesquisar pela expressão **tjsp.jus.br**, relativo ao domínio utilizado nos e-mails encaminhados pelo Tribunal de Justiça de São Paulo.

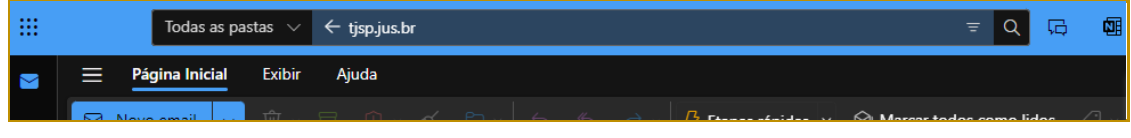

**Descrição da imagem**: campo de Pesquisa do Outlook web preenchido com a expressão "tjsp.jus.br".

Localizado o e-mail, é recomendável a conferência da data e horário designados para a audiência.

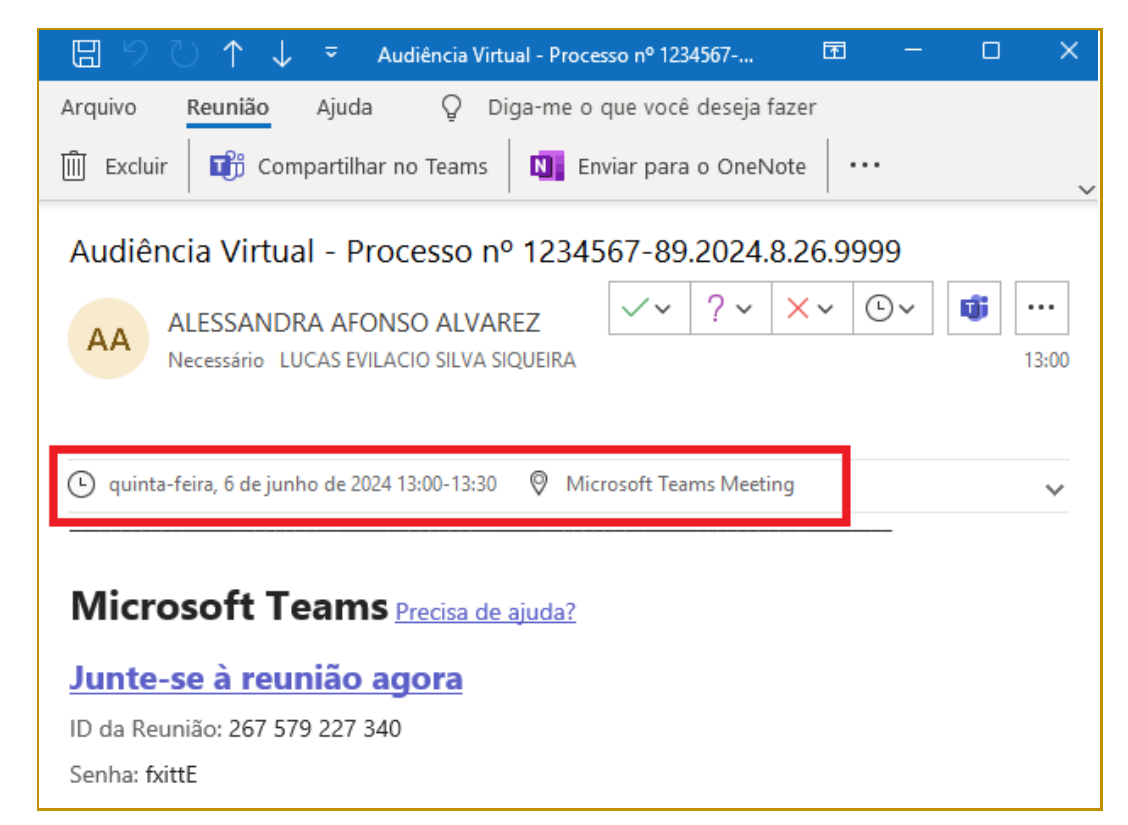

**Descrição da imagem**: e-mail de agendamento da audiência, com destaque para o dia e horário da reunião.

#### <span id="page-3-0"></span>**Ingresso na audiência**

Para participar da audiência, clicar no link "Junte-se à reunião agora".

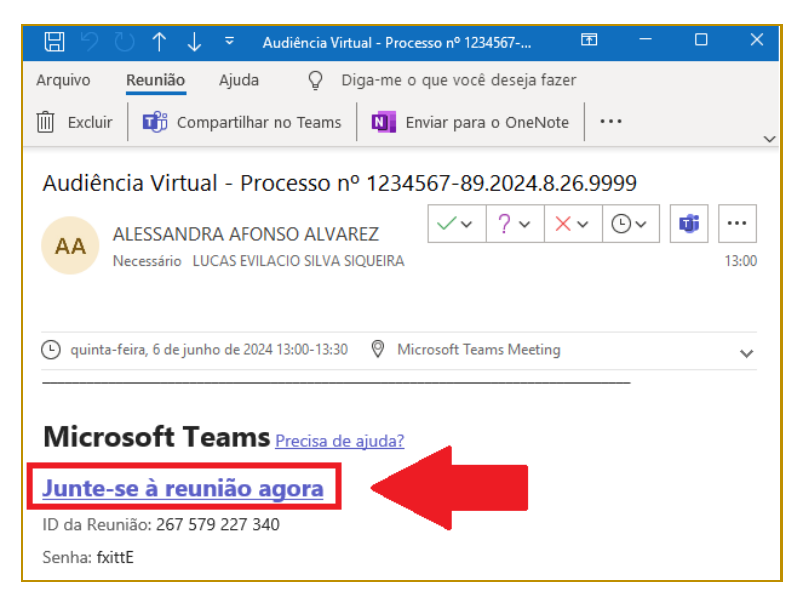

**Descrição da imagem**: e-mail de agendamento da audiência, com destaque para o link "Junte-se à reunião agora".

Em seguida, clicar em "Continuar neste navegador".

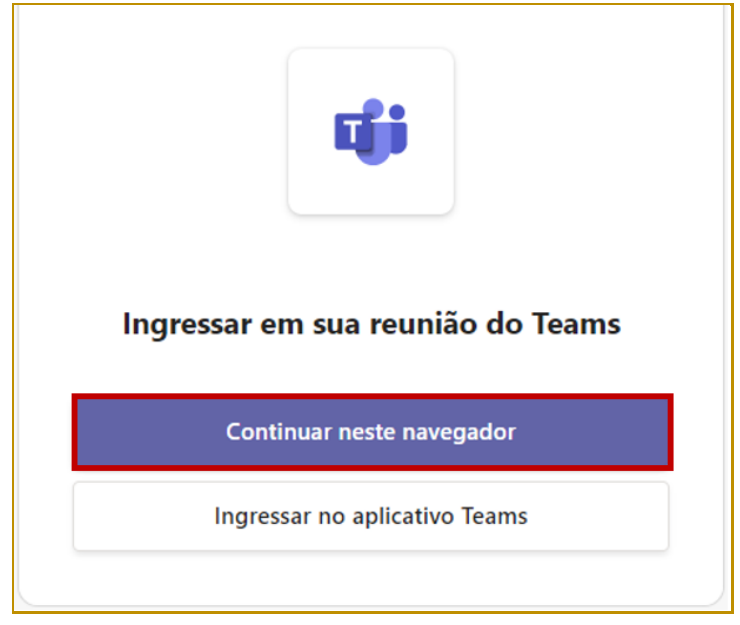

**Descrição da imagem**: destaque para o botão "Continuar neste navegador".

Na caixa de diálogo que se abrirá, clicar em "Permitir" para habilitar a utilização da câmera e microfone durante a audiência.

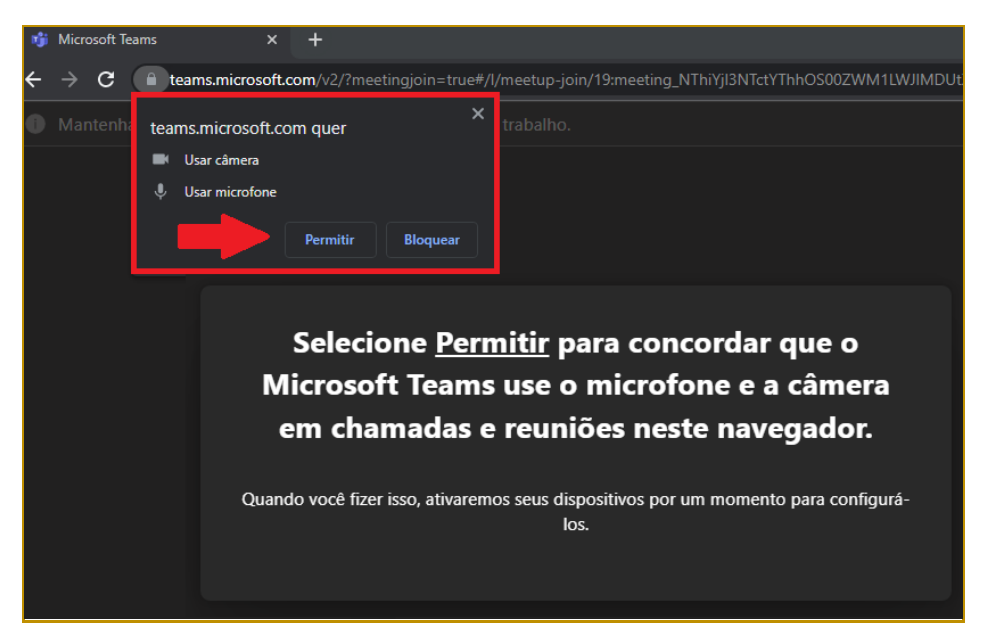

**Descrição da imagem**: janela informando da utilização da câmera e microfone, com destaque para o botão Permitir.

Digite o nome do interessado no campo "Digitar seu Nome", e verifique se o vídeo e o áudio estão habilitados.

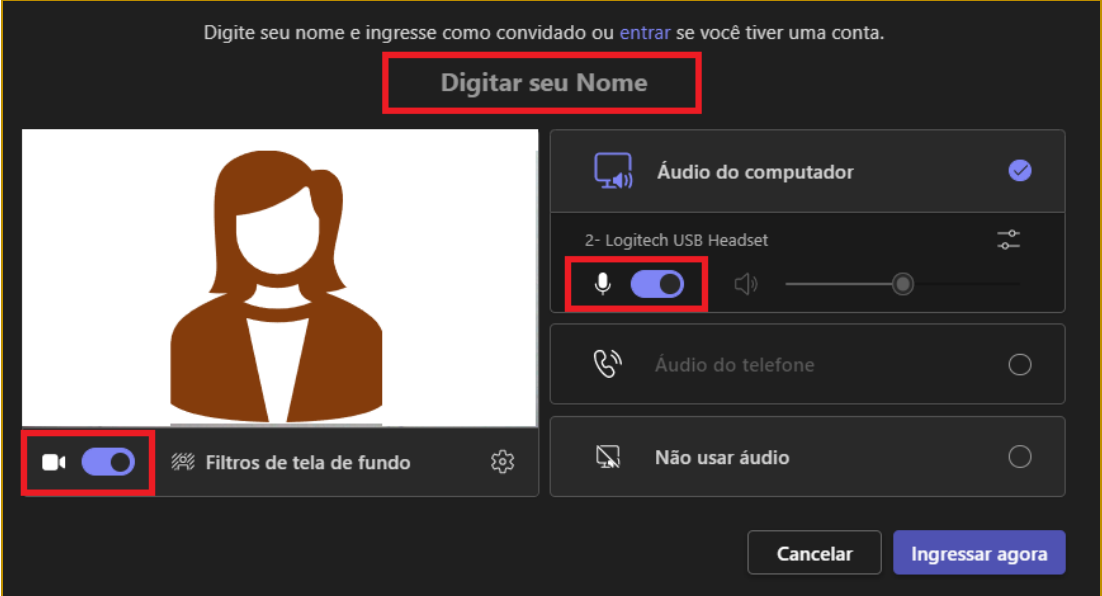

**Descrição da imagem**: tela de ingresso na reunião, com destaque para o campo "Digitar seu Nome" e para os ícones de habilitação da câmera e áudio.

Para alternar entre "habilitado" e "desabilitado" basta clicar sobre os respectivos ícones.

**5**

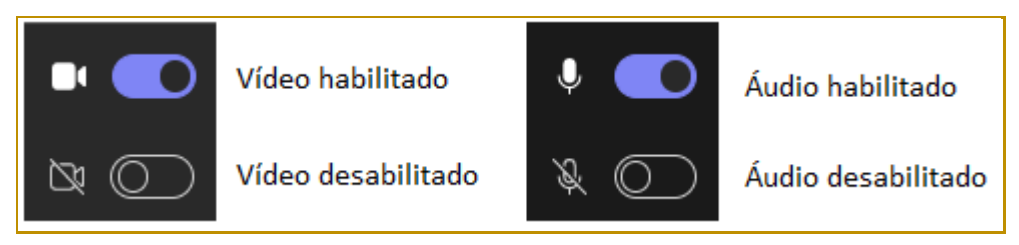

**Descrição da imagem**: ícones de vídeo e áudio em suas versões habilitado e desabilitado.

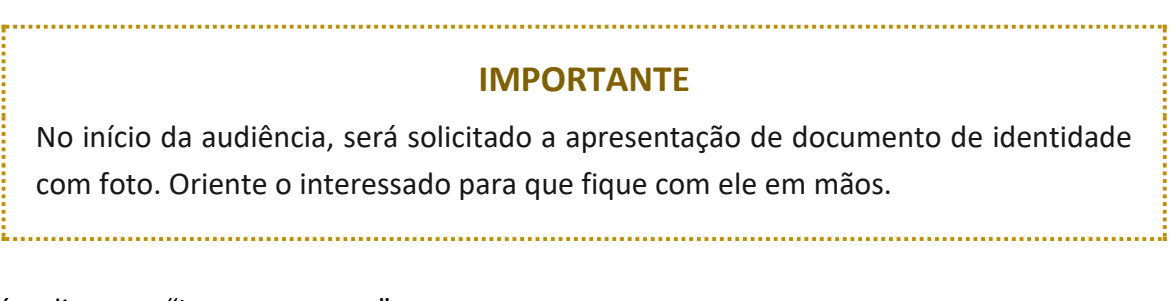

Após, clicar em "Ingressar agora".

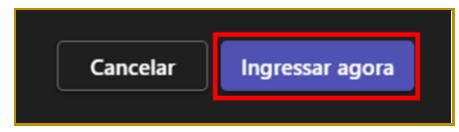

**Descrição da imagem**: destaque para o botão "Ingressar agora".

É possível que, ao acessar a audiência no dia e horário agendados, o interessado permaneça (no "lobby") aguardando o seu momento de ingresso. Oriente o interessado a aguardar até que o servidor do Tribunal de Justiça autorize a sua entrada.

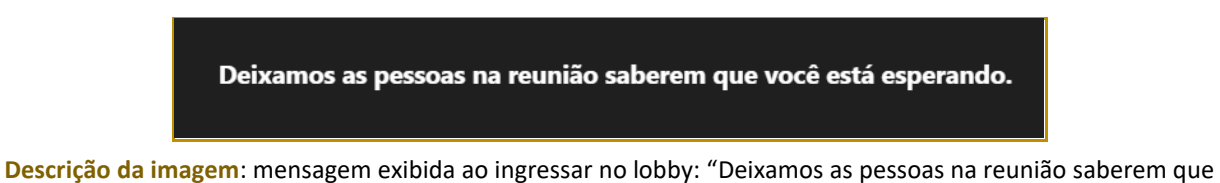

você está esperando".

Ao ser dado início à gravação, o interessado verá a informação de que a gravação e transcrição começaram e que sua participação corresponde ao consentimento com a gravação.

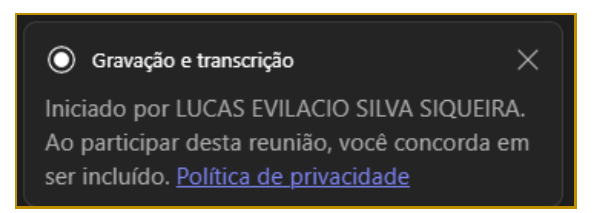

**Descrição da imagem**: mensagem de gravação e transcrição: "Ao participar desta reunião, você concorda em ser incluído".

**6**

#### <span id="page-6-0"></span>**Durante a audiência**

Enquanto o interessado estiver em audiência, é fundamental que seja garantida a **privacidade do local**. Ninguém deve ouvir o teor do depoimento prestado.

**Não devem ser admitidas interrupções** durante a audiência. Apenas dirija-se ao interessado caso seja necessário prestar-lhe algum auxílio no manuseio dos equipamentos.

Caso haja alguma indisponibilidade de conexão durante a audiência ou atendimento virtual, o **interessado deve permanecer e aguardar o restabelecimento da conexão ou outra orientação do funcionário do Tribunal**.

Encerrada a audiência, o juízo de origem providenciará o salvamento da gravação. Finalizada a gravação, o interessado será dispensado e poderá clicar no botão "Sair".

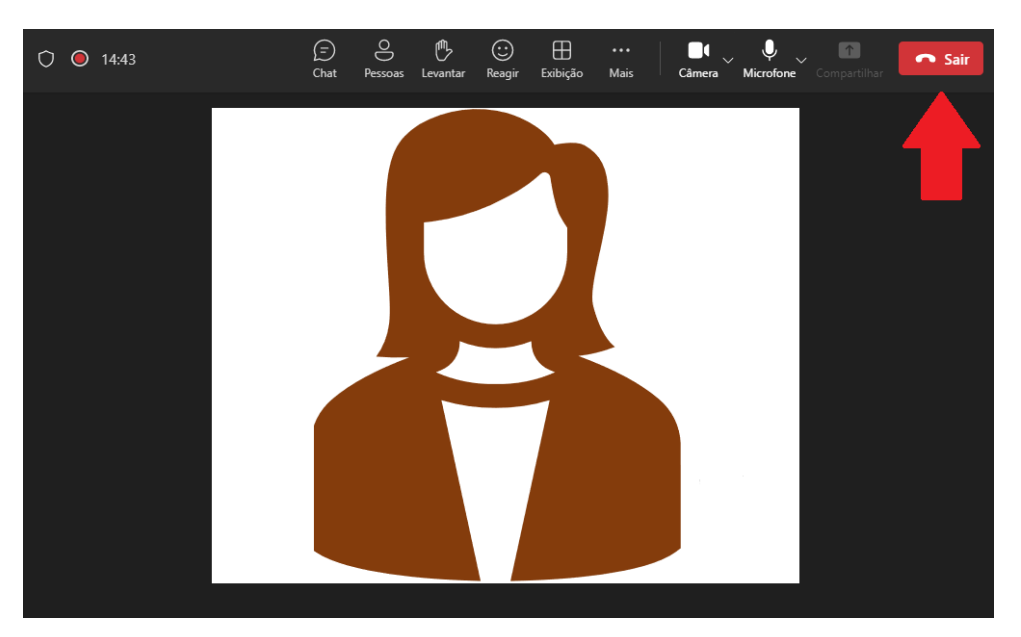

**Descrição da imagem**: tela da audiência em andamento, com destaque para o botão "Sair".

### <span id="page-6-1"></span>**Após a audiência**

Encerrada a audiência, certifique-se de que o interessado:

- encerrou sua participação na audiência, clicando no botão "Sair", e fechou a janela do navegador;
- **·** efetuou *logoff* de seu e-mail pessoal, caso tenha sido acessado para obtenção do link para a audiência;
- recolheu seus documentos e objetos pessoais.

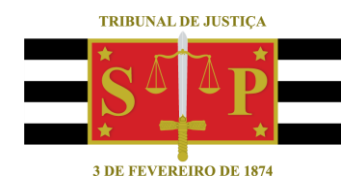

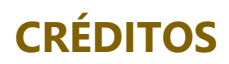

<span id="page-7-0"></span>SGP 4 - Diretoria de Capacitação, Desenvolvimento de Talentos, Novos Projetos, Governança em Gestão de Pessoas e Análise de Desempenhos Funcionais